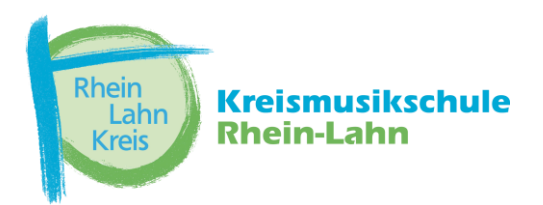

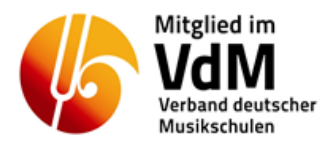

# **Anleitung zur MusikschulAPP der Kreismusikschule Rhein-Lahn**

**In diesem 1-minütigen Video erhalten Sie einen Überblick über die Möglichkeiten der APP:**

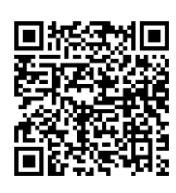

<https://www.youtube.com/watch?v=-iEwESgAG0o&list=PLyPS8K56SJzvlYF9fy2bIR9vaBLwWWjLR&index=1>

# **MusikschulAPP für Erziehungsberechtigte**

#### **1. Schritt:**

Für Smartphones und Tablets bitte zuerst die beiden APPs "Kreismusikschule Rhein-Lahn" und "iMikel **Meet**" (weiße Kachel, Schrift orange) im Google Play Store oder APP Store herunterladen.

Wer seinen PC nutzen möchte, kann die APP auch im Browser aufrufen. Hierbei ist **nichts** zu installieren.

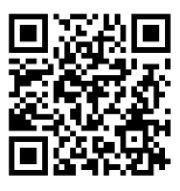

<https://app.musikschulverwaltung.de/bad-ems/>

**Danach erfolgt Ihre Registrierung (Erziehungsberechtigter):**

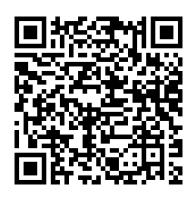

[https://www.youtube.com/watch?v=\\_HWBE6DnlYM&list=PLyPS8K56SJzvlYF9fy2bIR9vaBLwWWjLR&index=2](https://www.youtube.com/watch?v=_HWBE6DnlYM&list=PLyPS8K56SJzvlYF9fy2bIR9vaBLwWWjLR&index=2)

Gehen Sie dann bitte auf "**Neu hier**", denn Sie sind ja neu, geben Sie alles an, denken sich ein eigenes Passwort aus (bitte merken!) und klicken auf **registrieren**.

In einer Bestätigungsmail erhalten Sie einen **Aktivierungscode** und geben diesen in der APP ein. Achtung: Der Aktivierungscode kommt nicht von unserer Kreismusikschule und muss unbedingt innerhalb eines bestimmten Zeitraumes (meist 72 Stunden) eingegeben werden, sonst verfällt er und alles muss von vorne beginnen.

Die allgemeine Registrierung (Erziehungsberechtigter) ist hiermit abgeschlossen. **- bitte wenden -**

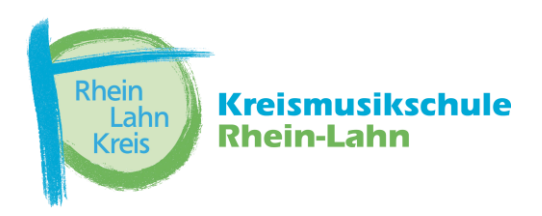

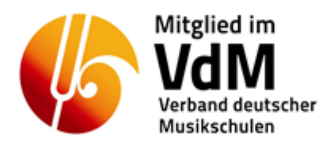

## **2.Schritt**

Im 2. Schritt erfolgt die Aktivierung als Teilnehmer (Erziehungsberechtigte) der Kreismusikschule Rhein-Lahn. Erst dann können alle Funktionen vom Nutzer verwendet werden. Für die Aktivierung der Zugangskennung (Unterricht) haben Sie von der Kreismusikschule Rhein-Lahn in getrennten Briefen einen **QR Code** und eine **4-stellige Pin** erhalten.

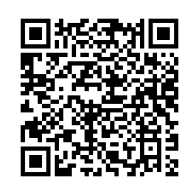

## <https://www.youtube.com/watch?v=nrHVR2jwCAs&list=PLyPS8K56SJzvlYF9fy2bIR9vaBLwWWjLR&index=3>

Die Aktivierung funktioniert wie folgt:

Wählen Sie im Menü "Einstellungen". Dann "Kennungen verwalten" Dort das unten erscheinende "<sup>+</sup>+ Zeichen anklicken. In einem neuen Feld erscheint "Kennung hinzufügen" Am rechten Rand des oberen Eingabefeldes ("Kennung") erscheint ein **Kamera-Symbol**. Dieses muss angeklickt werden. Damit kann der per Post zugesandte QR Code eingescannt werden. Danach den vierstelligen PIN in das Feld "PIN" eingeben

und fertigstellen. Nun noch unter  $\ddot{\cdot}$  den Bezug zur Person zuordnen (Mutter, Vater, "selbst" = Schüler\*in), fertig. Unter "Mein Unterricht" sollte am jeweiligen Unterrichtstag des Schülers jetzt der Unterricht mit Uhrzeit vermerkt sein.

Wer mit dem Browser arbeitet, muss die Kennung (lange Zahlen-Buchstaben-Kombination) abtippen (Es gibt 0 und O, nicht verwechseln – 0=Null, das "runde" O ist ein Buchstabe),

## **MusikschulAPP für Kinder und Jugendliche**

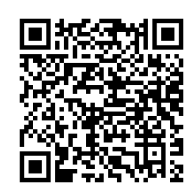

<https://www.youtube.com/watch?v=s2d7sDu-COo&list=PLyPS8K56SJzvlYF9fy2bIR9vaBLwWWjLR&index=4>

## **1.Schritt**

Zunächst lädt Ihr Kind gemäß der obigen Anleitung die beiden APPs "Kreismusikschule Rhein-Lahn" und "**iMikel Meet**" (weiße Kachel, Schrift orange) im Google Play Store oder APP Store herunter.

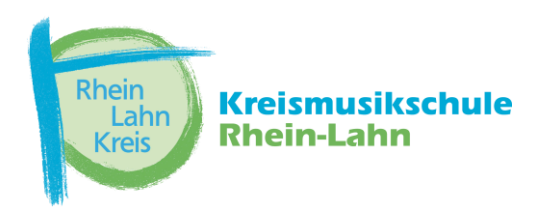

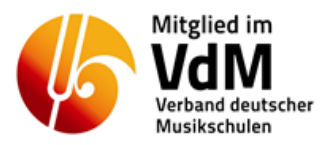

**Danach erfolgt die Registrierung für Ihr Kind:**

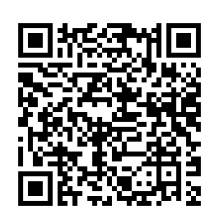

[https://www.youtube.com/watch?v=\\_HWBE6DnlYM&list=PLyPS8K56SJzvlYF9fy2bIR9vaBLwWWjLR&index=2](https://www.youtube.com/watch?v=_HWBE6DnlYM&list=PLyPS8K56SJzvlYF9fy2bIR9vaBLwWWjLR&index=2)

Ihr Kind geht bitte auf "**Neu hier**", denn es ist ja neu, gibt alles an, denkt sich ein eigenes Passwort aus (bitte merken!) und klickt auf **registrieren**.

In einer Bestätigungsmail erhält Ihr Kind einen Aktivierungscode und gibt diesen ein. Achtung: der Aktivierungscode kommt nicht von unserer Kreismusikschule und muss unbedingt innerhalb eines bestimmten Zeitraumes (meist 72 Stunden) eingegeben werden, sonst verfällt er und alles muss von vorne beginnen.

Die allgemeine Registrierung (Kinder und Jugendliche) ist hiermit abgeschlossen.

### **2.Schritt**

Nun können Sie den Zugriff auf die **Unterrichtsdaten** mit ihrem Kind **teilen**.

Dazu gehen Sie in Ihrem Handy auf **Einstellungen**, dann **Kennungen verwalten**, unter  $\dot{\bullet}$  gehen Sie auf **Zugriff auf Person teilen**, dann erscheint ein **QR Code und eine PIN**.

Ihr Kind kann diesen Code jetzt mit seinem Handy über die Musikschul-App bei **Kontakte** einscannen und hierdurch den Zugang zu seinem Unterricht übernehmen. Zusätzlich zum Scannen des QR-Codes trägt Ihr Kind noch die unter dem Code angezeigte PIN ein. Hat Ihr Kind den QR-Code gescannt, kann es anschließend seine Unterrichtsdaten einsehen und zum Beispiel Online-Unterricht durchführen oder mit der Lehrkraft Nachrichten austauschen.

Falls Sie Fragen haben, wenden Sie sich bitte an Ihre Lehrkraft oder an die Kreismusikschule.

Wir wünschen viel Spaß mit der MusikschulAPP der Kreismusikschule Rhein-Lahn.